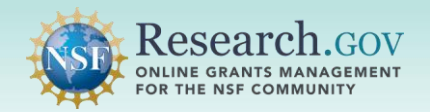

 To enter a budget on a [Research.gov](https://Research.gov) proposal initiated by a Principal Investigator (PI), access the Budget(s) landing page either by clicking the Budget(s) link on the proposal main page or by clicking the Budget(s) link on the proposal menu.

Refer to the Budget Frequently Asked Questions (FAQs) on the Research.gov About Proposal Preparation and [Submission page for additional information. The Budget FAQs can be found in the Proposal Sections topic on th](https://www.research.gov/research-web/content/aboutpsm)e left navigation menu.

#### **1 Access the proposal Budget section**.

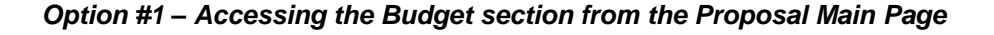

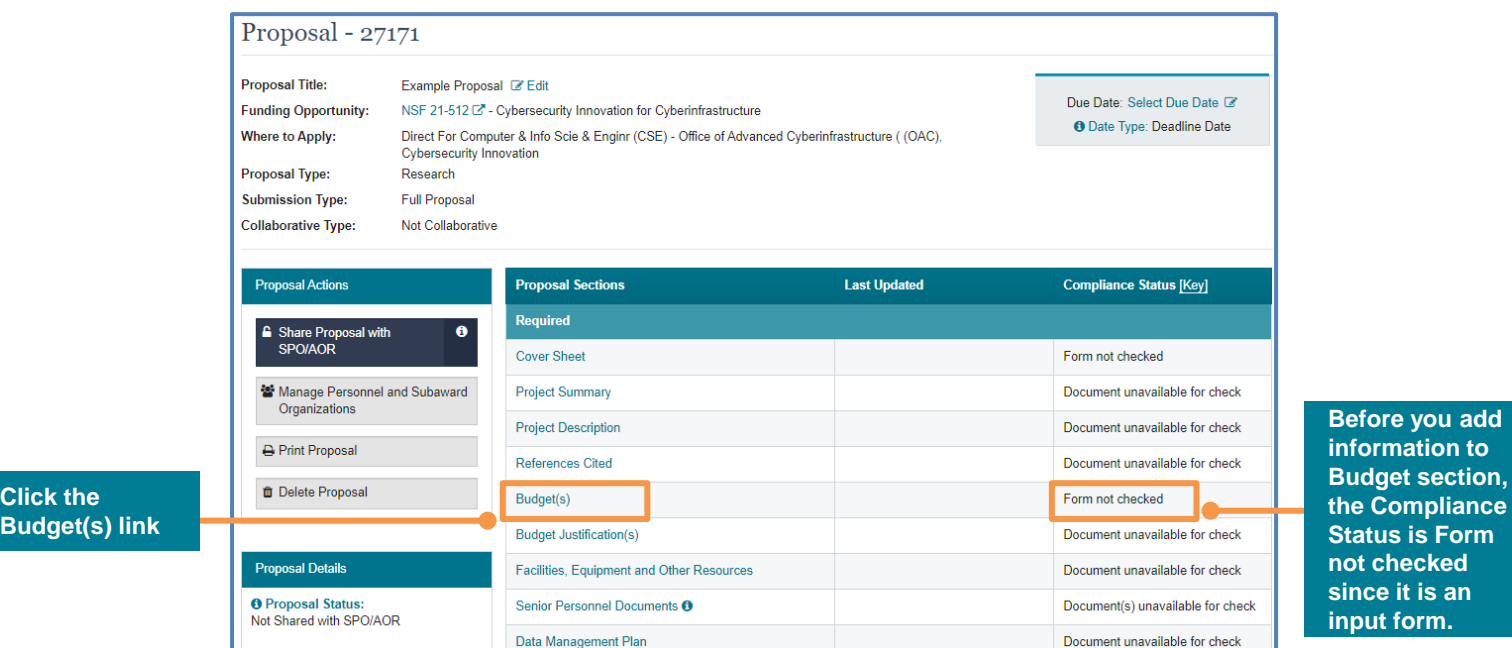

**the Compliance Status is Form not checked since it is an input form.** 

*Option #2 – Accessing the Budget section from the Proposal Menu* 

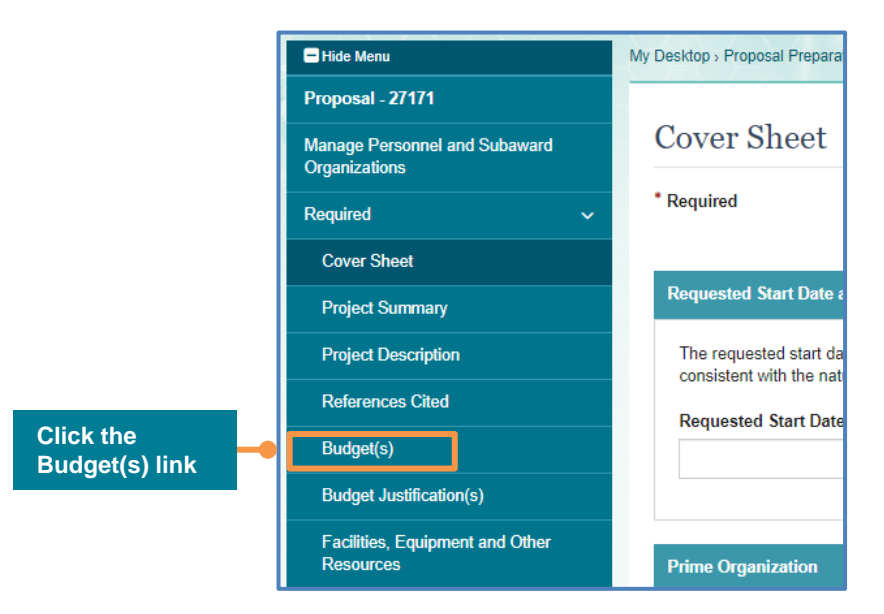

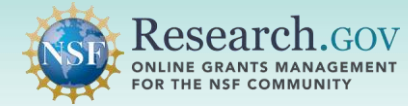

 **2 Click the name of an organization in the Prime Organization Budget for: column on the Budget(s) landing page** to go to the budget page. In this example, the prime organization is County University and no subaward organization has been added.

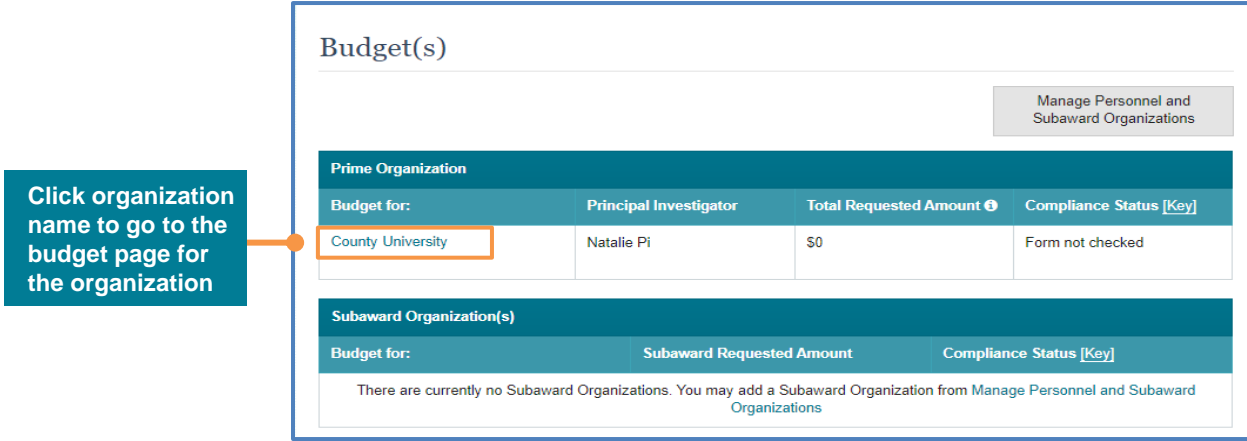

 To add or remove a subaward organization and the link to its budget page, click the **Manage Personnel and Subaward Organizations** button.

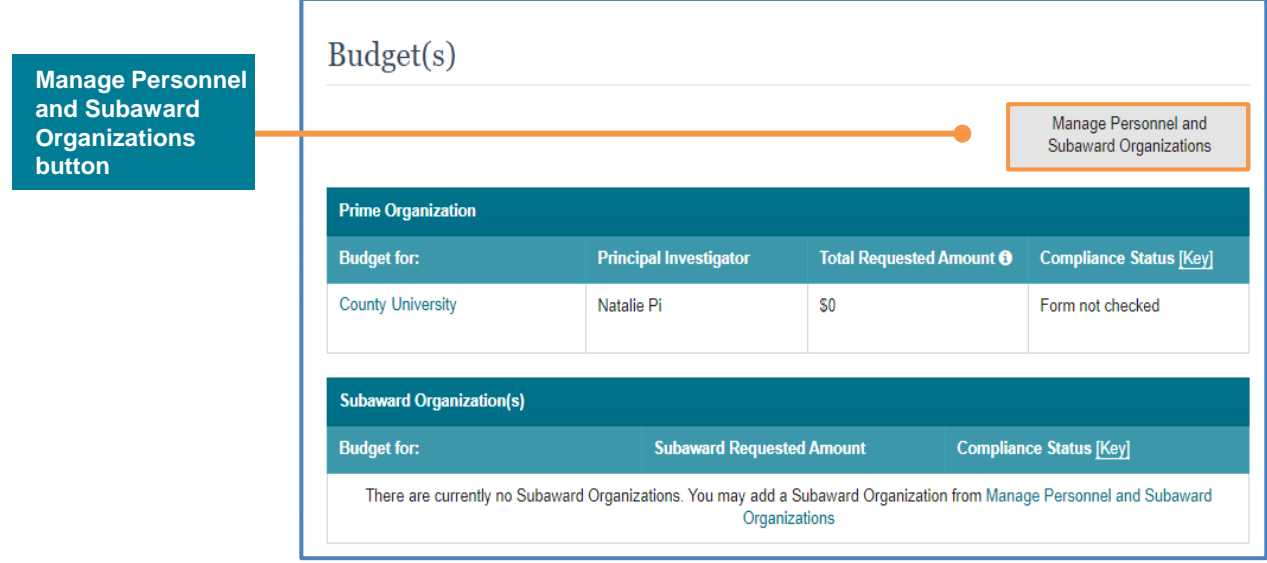

 After opening a budget page, the budget menu can be hidden to show more budget year columns or unhidden to show fewer budget year columns.

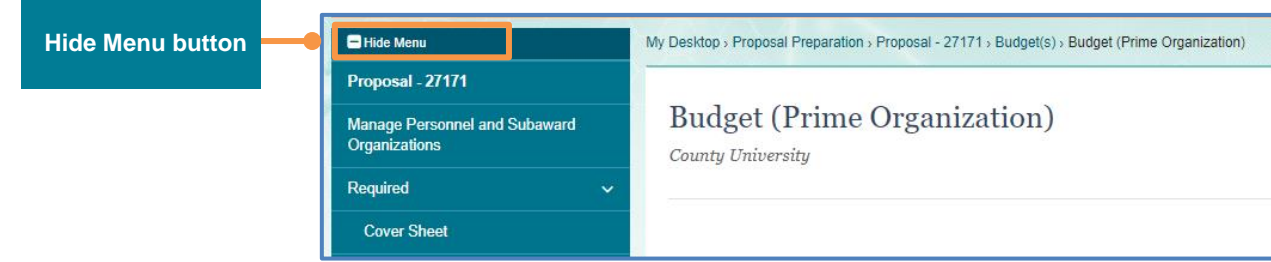

1

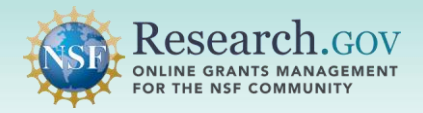

# How to Enter Proposal Budgets (cont'd)

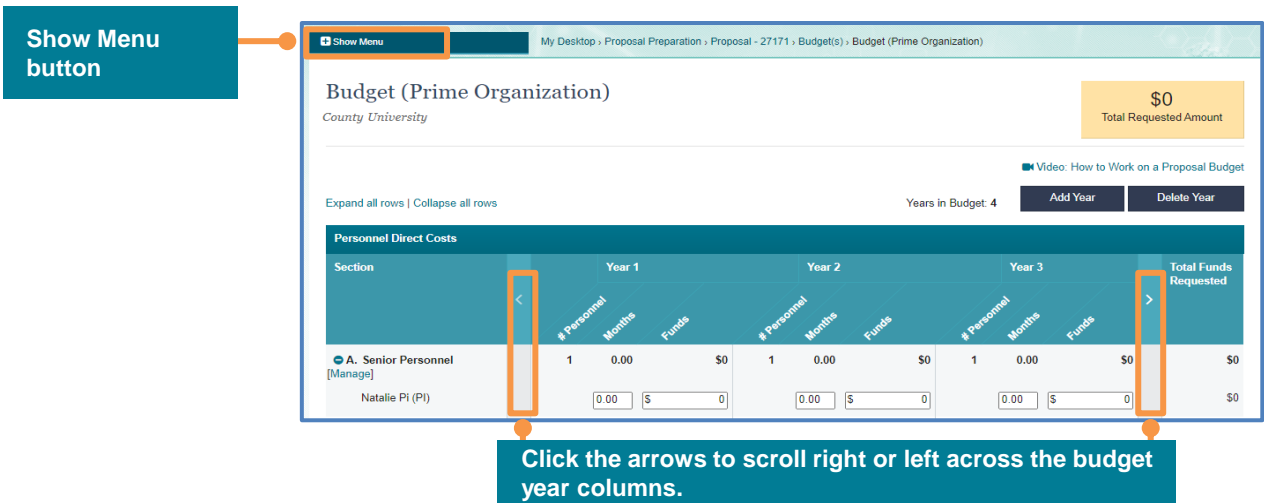

**3** Click the **Add Year** button to add a year to the budget.

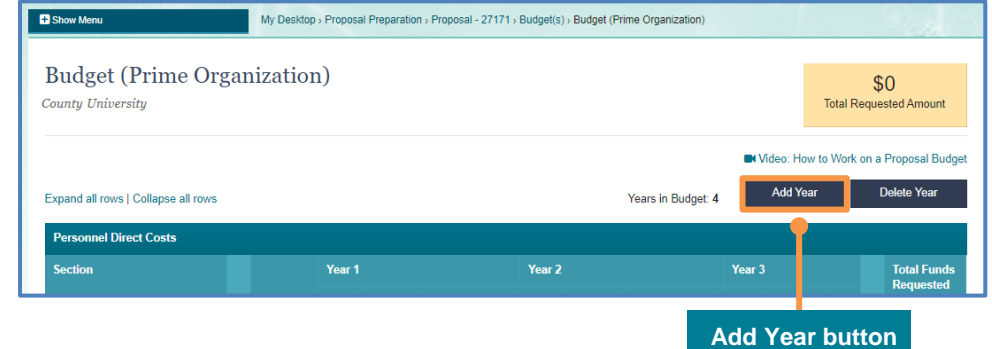

i. When adding a new year to the budget, you can add a blank year or copy from an existing year. Make your selection on the Add Year modal using the radio buttons. Year 1 is being copied in this example.

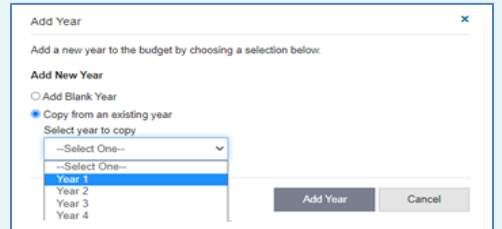

Click the **Delete Year** button to remove a year from the budget.

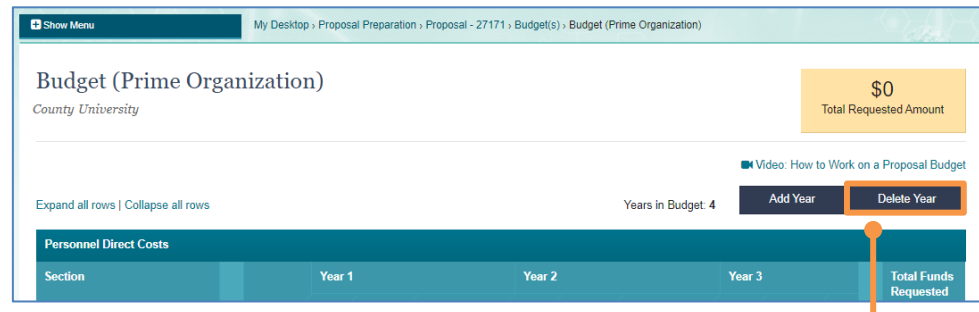

**Delete Year button** 

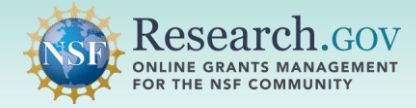

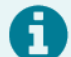

Select the year to be deleted on the Delete Year modal. Year 1 is being deleted in this example.

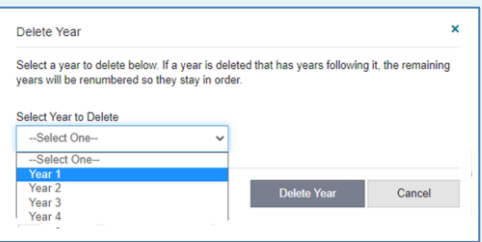

 Click the **Expand all rows** link to expand the rows in the budget. Click the **Collapse all rows** link to collapse the rows in the budget.

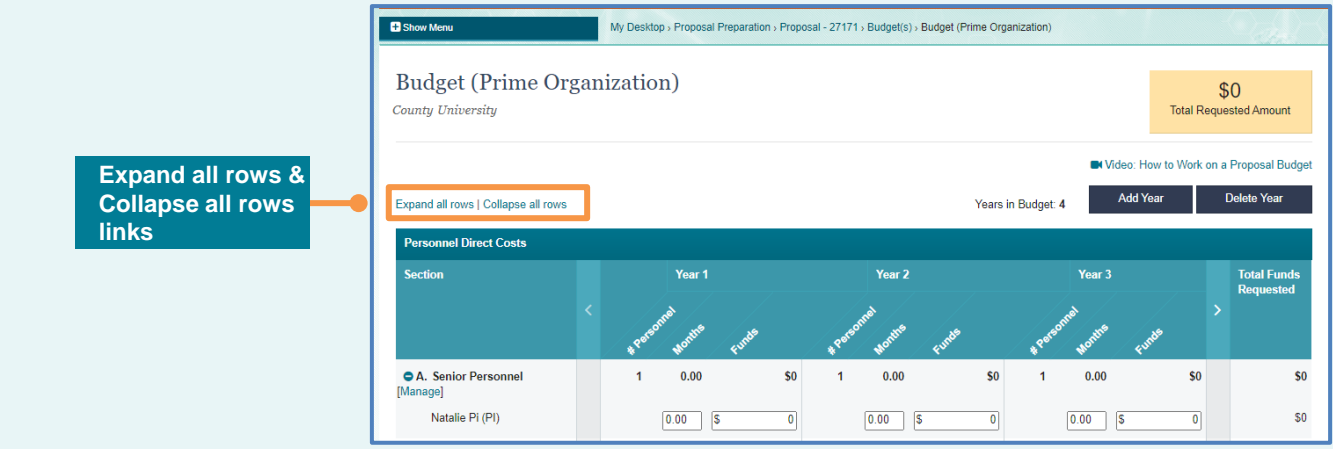

**4 Click the Plus sign or Minus sign to expand or collapse the rows** in a single budget line. In this example, lines A and C are collapsed, and line B is expanded.

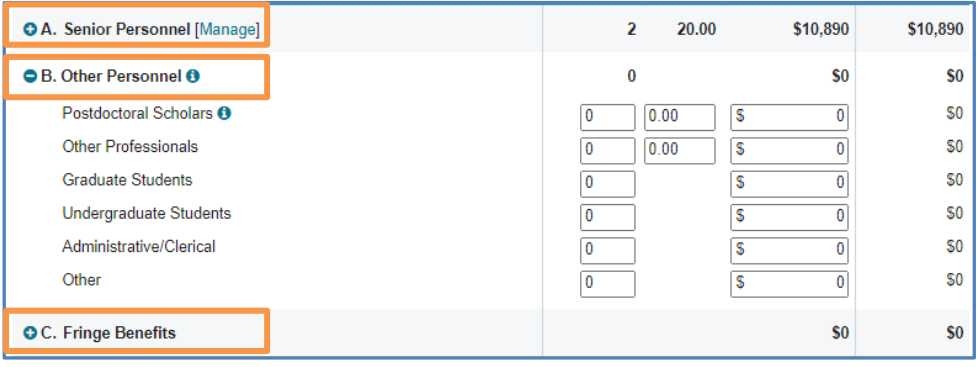

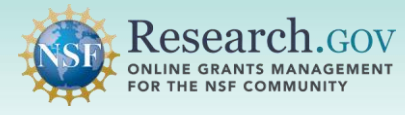

 Click the **Manage link** to remove an individual identified as senior personnel who will not be funded in the budget.

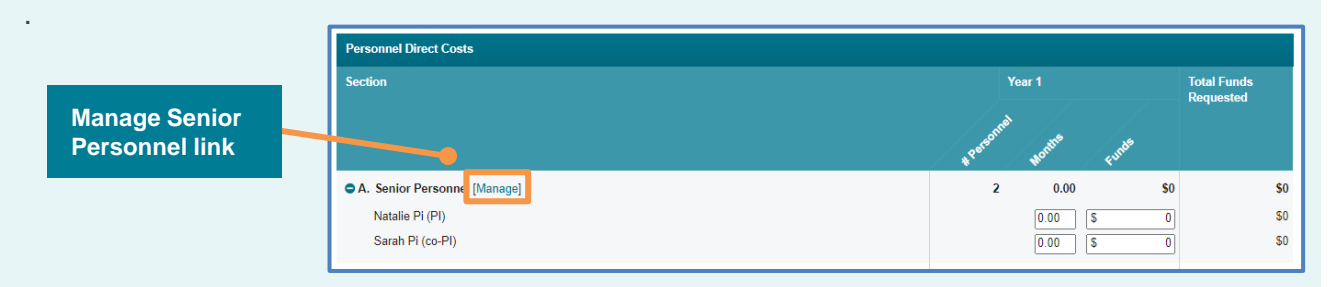

 Highlight the name of the individual and use the right arrow button to move the name to **Removed from Prime Organization Budget**. The left arrow button would be used to move a name back to **Shown in Prime Organization Budget**. Click the **Update Budget Personnel**  button after making changes to the senior personnel shown in the budget.

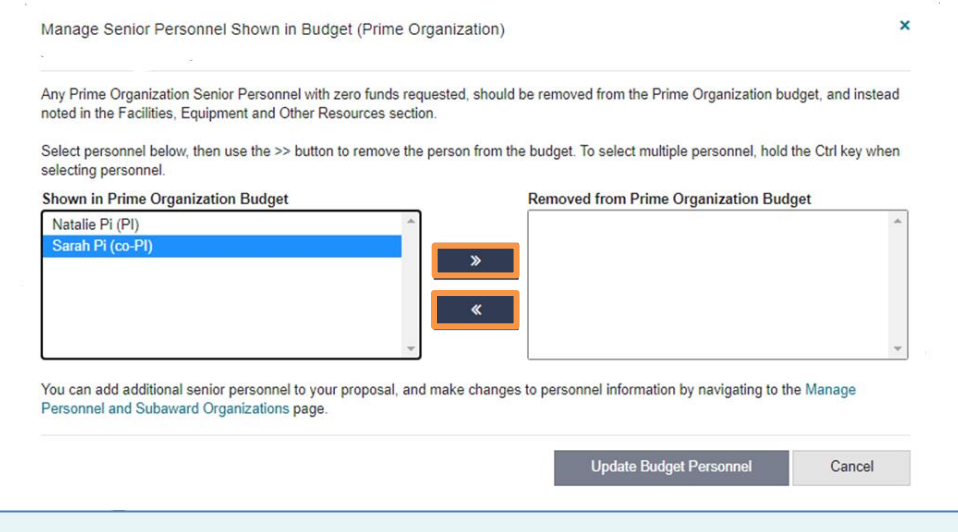

**5 Enter the months and funds for each person** identified as senior personnel for each budget year. Academic months and summer months are not entered separately.

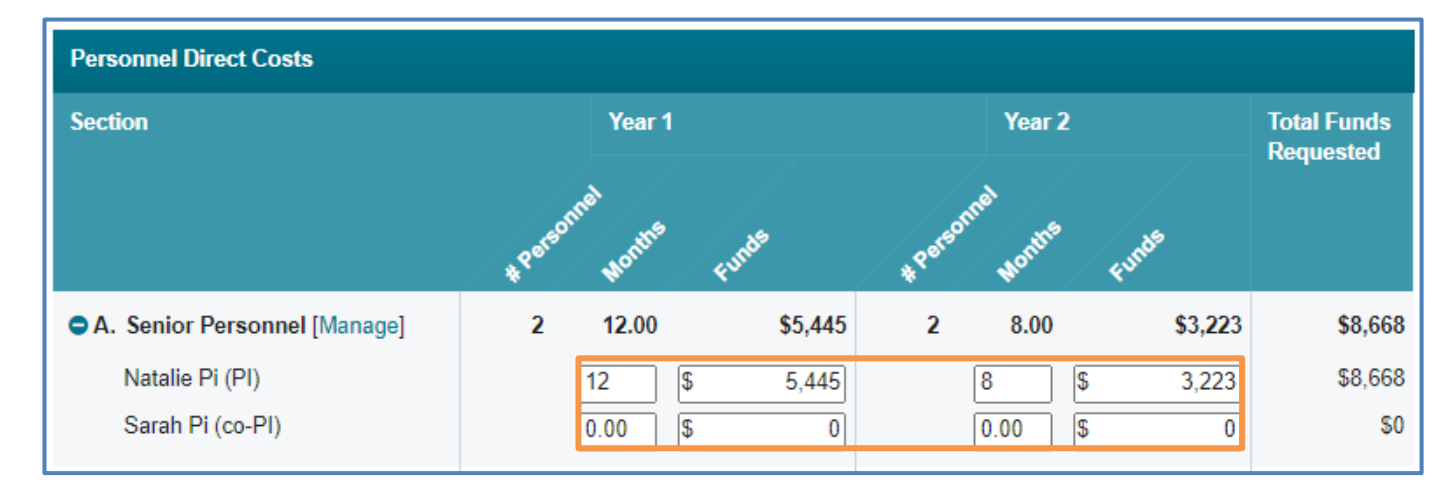

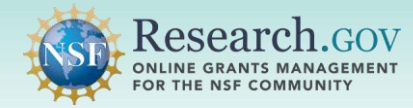

**6 Enter the months and funds for each person** identified as other personnel for each budget year. For multiple Postdoctoral Scholars or Other Professionals, the months value must equal the total number of months to be funded for each budget year.

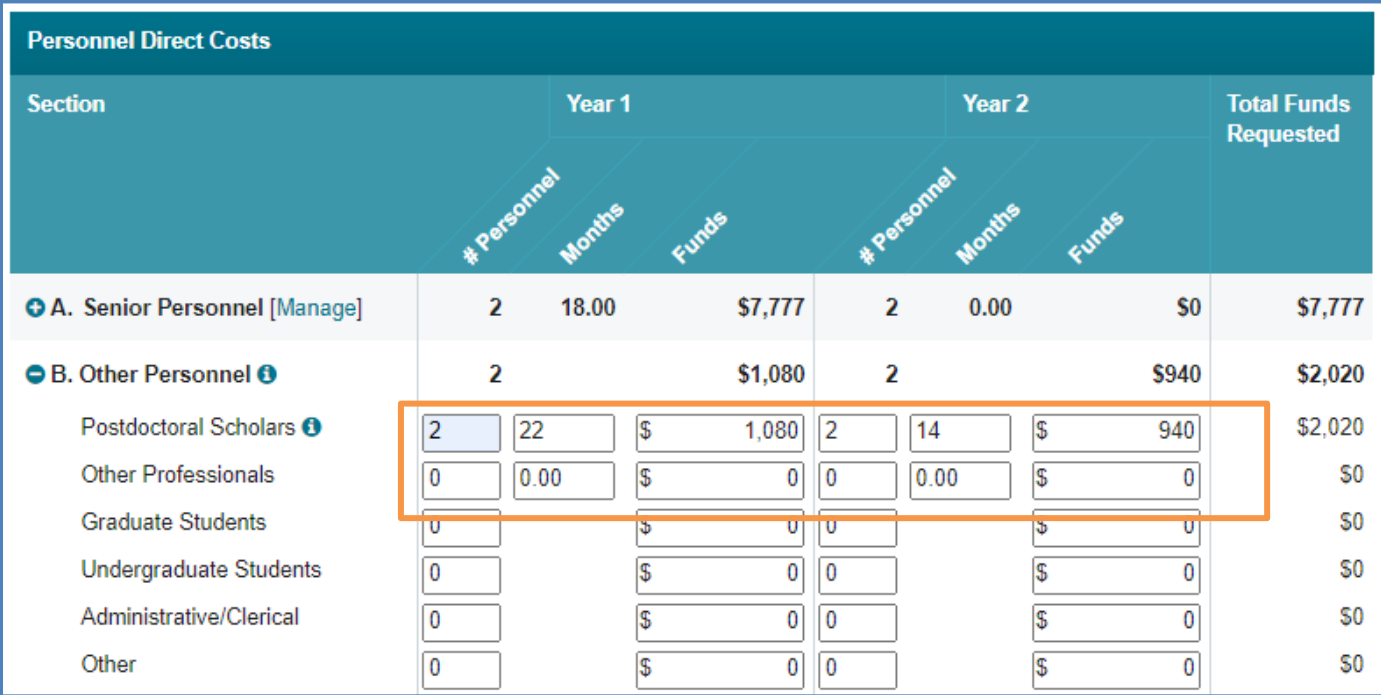

## **7 Click the + Add Equipment link** to add equipment.

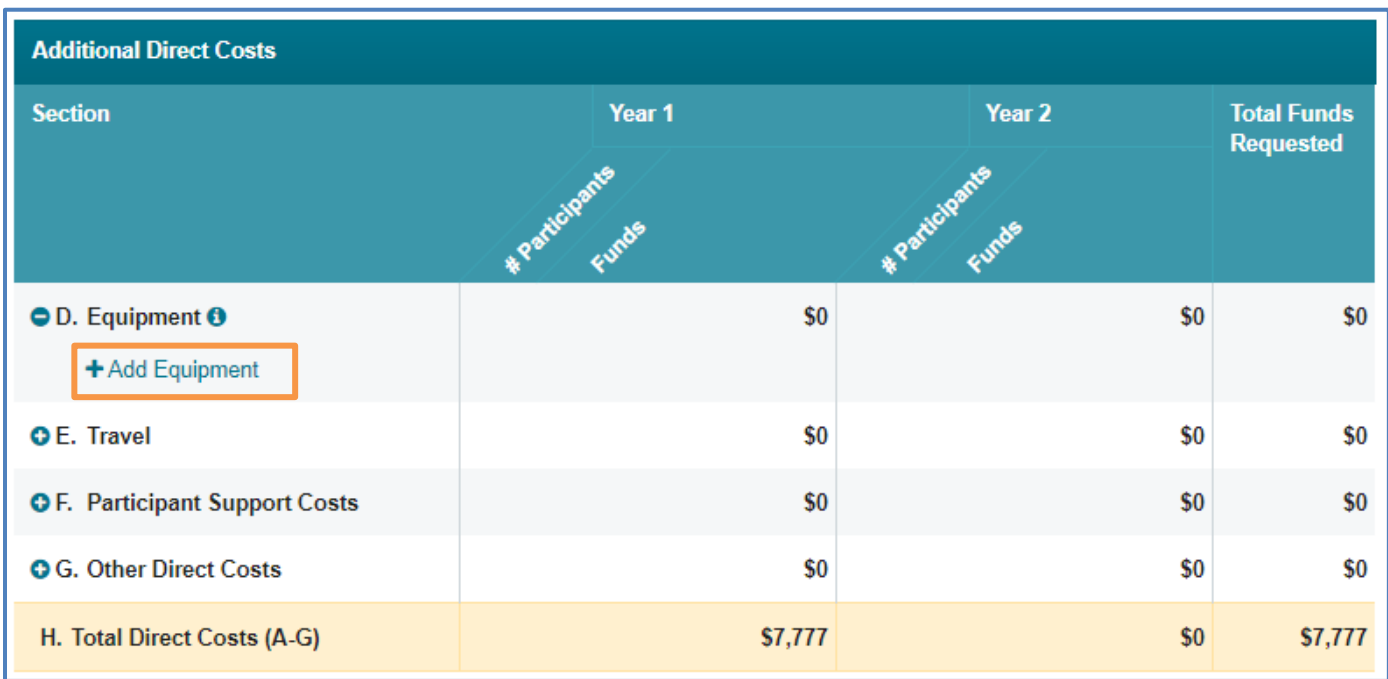

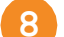

**Reseai** 

**ONLINE GRANTS MANAGEMENT** OR THE NSF COMMUNITY

**8 Enter each equipment item** and the funds requested for each year.

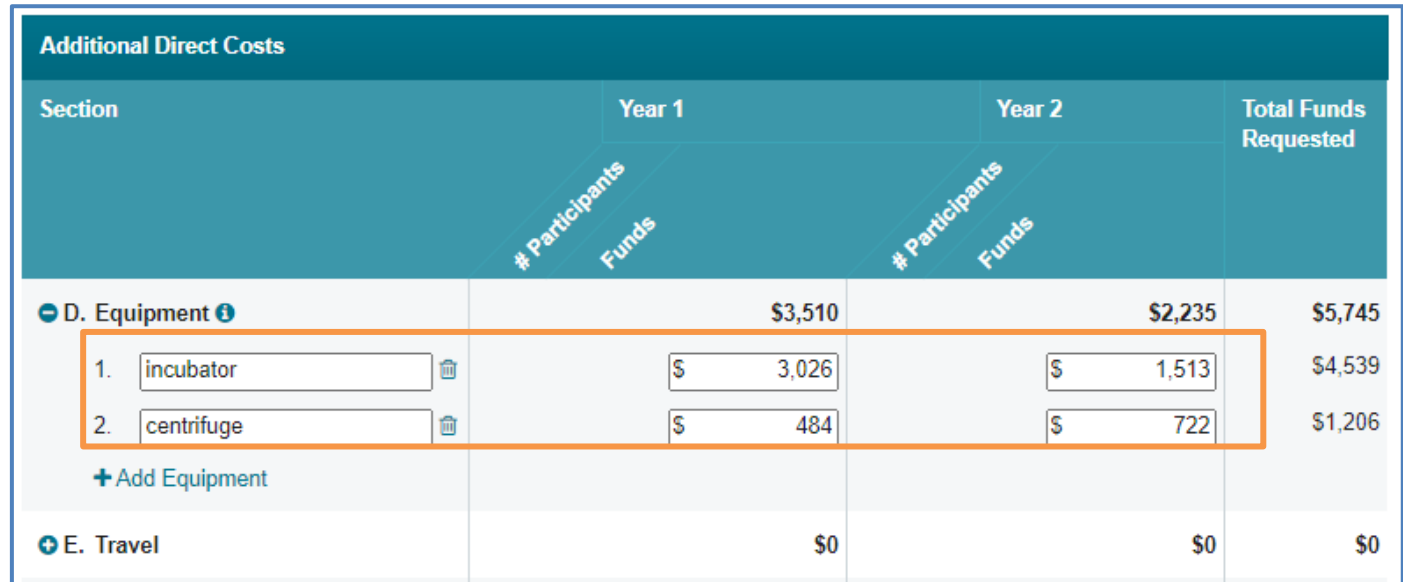

**9 Enter the name of each indirect cost item** and the rate and base cost requested for each year. The requested funds amount (Rate x Base) is calculated automatically.

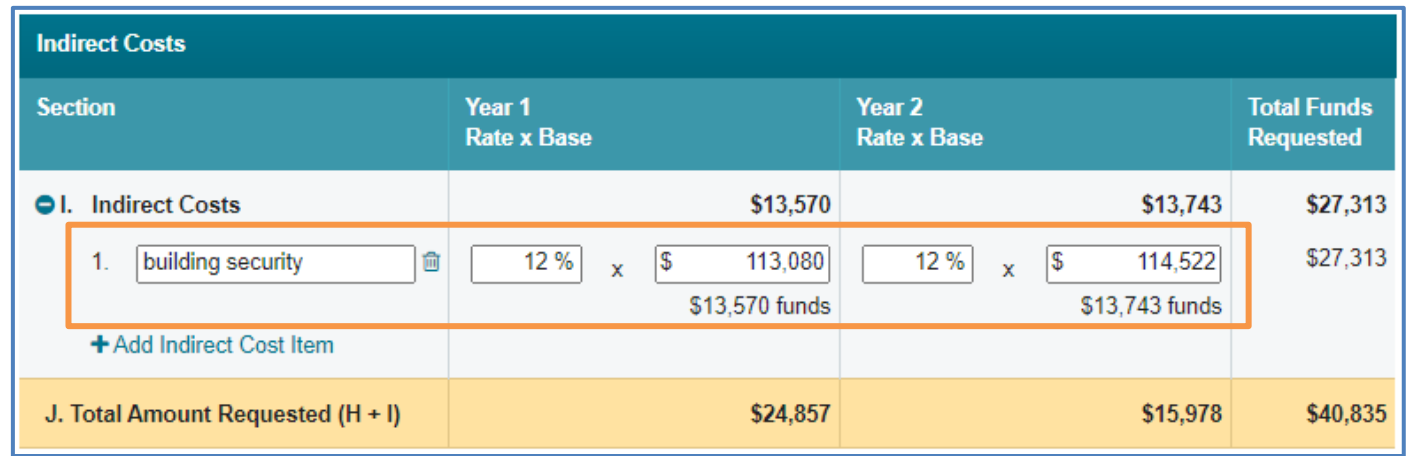

 **When the selected funding opportunity requires cost sharing, the prime budget includes line M. Cost Sharing.** Enter a single amount for the planned project's duration unless otherwise indicated in the program solicitation.

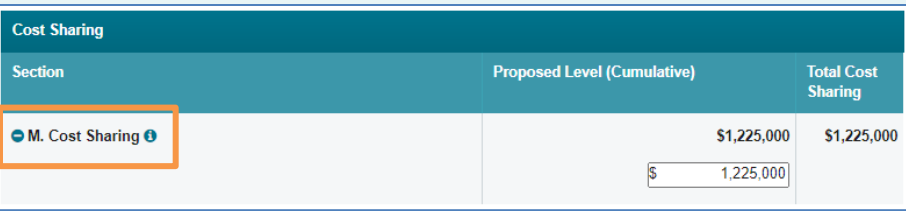

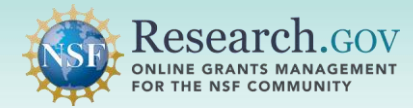

**10** Click the Save button at the bottom of the page to save budget data you have entered.

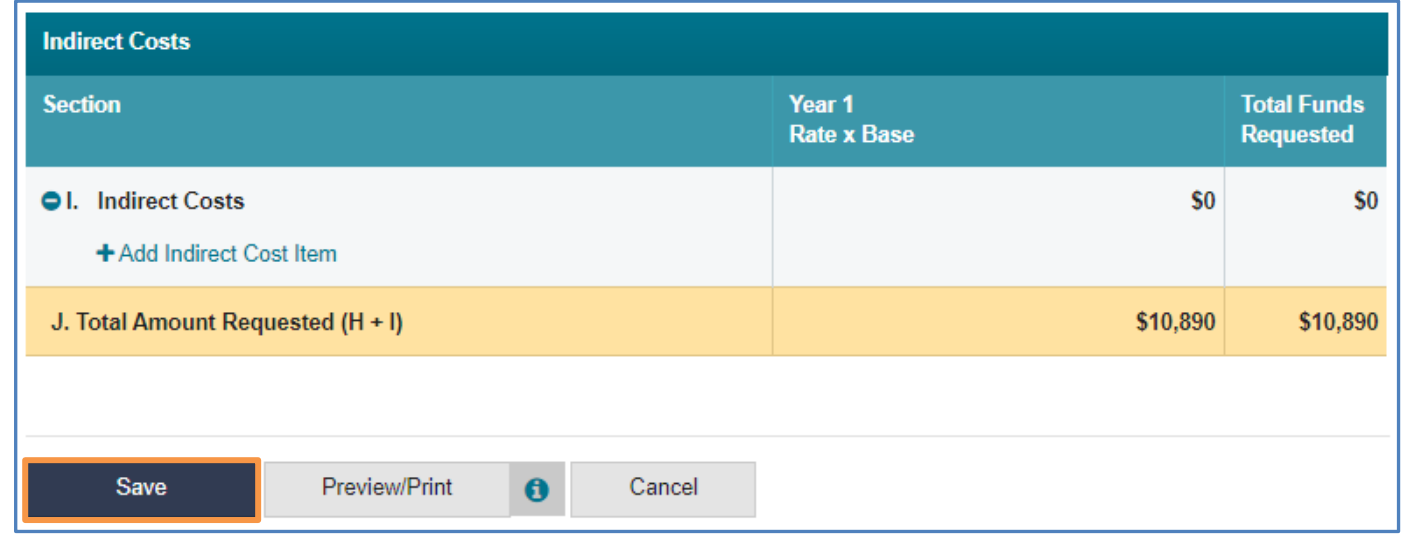

**11 Click the Preview/Print button to generate a PDF file** of the last saved version of the budget.

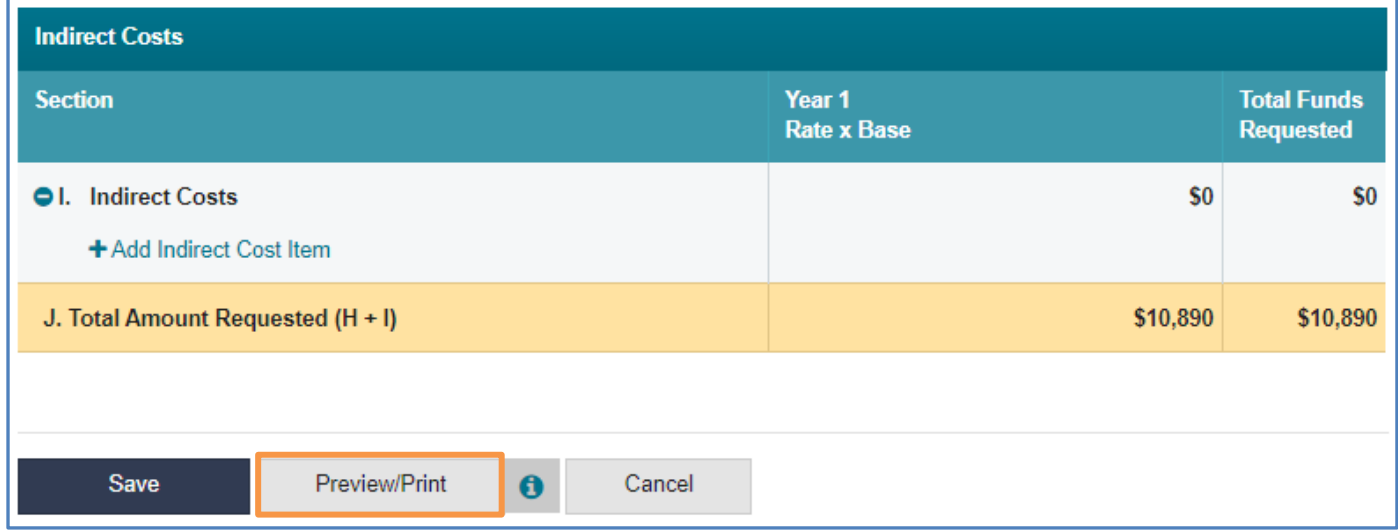

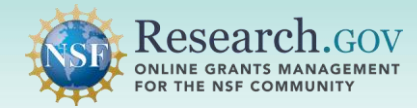

# **Helpful Resources**

#### • **Help within the Proposal System**

 Inline help features such as tooltips and links to relevant *[Proposal & Award Policies & Procedures Guide](https://www.nsf.gov/publications/pub_summ.jsp?ods_key=nsf22001)*  sections are included throughout the [Research.gov](https://Research.gov) Proposal Submission System.

- **[Research.gov](https://Research.gov) About Proposal Preparation and Submission Page**  Bookmark<https://www.research.gov/research-web/content/aboutpsm>to quickly access Frequently Asked Questions (FAQs), video tutorials, and how-to guides.
- **[Research.gov](https://Research.gov) Proposal Preparation Demo Site**

 All demo site users are automatically given the PI role for demo site purposes, in order to perform the proposal preparation functions that a PI can do in the actual system. See the demo site FAQs on the [Research.gov](https://Research.gov) [About Proposal Preparation and Submission](https://www.research.gov/research-portal/appmanager/base/desktop?_nfpb=true&_pageLabel=research_node_display&_nodePath=/researchGov/Service/Desktop/ProposalPreparationandSubmission.html) page left navigation menu for information on demo site access and features.

### • **Proposal Preparation FAQs**

FAQs organized by topic are available on the [Research.gov](https://Research.gov) [About Proposal Preparation and Submission](https://www.research.gov/research-portal/appmanager/base/desktop?_nfpb=true&_pageLabel=research_node_display&_nodePath=/researchGov/Service/Desktop/ProposalPreparationandSubmission.html) page left navigation menu.

[Videos demonstrating key proposal preparation steps are available on the Research.gov About Proposal](https://www.research.gov/research-portal/appmanager/base/desktop?_nfpb=true&_pageLabel=research_node_display&_nodePath=/researchGov/Service/Desktop/ProposalPreparationandSubmission.html) • **Video Tutorials**  Preparation and Submission page [Video Tutorials](https://www.research.gov/research-portal/appmanager/base/desktop?_nfpb=true&_pageLabel=research_node_display&_nodePath=/researchGov/Service/Desktop/ProposalPreparationandSubmission.html#video) section.

### • **Automated Proposal Compliance Checks**

 Automated proposal compliance checks triggering an error message will stop proposal submission to NSF, whereas checks triggering a warning message will still allow proposal submission. Expanded compliance as well as minimizes return without review proposals. Refer to the **Automated Compliance Checking of NSF** Proposals page for the current automated Research.gov proposal checks. checking in [Research.gov](https://Research.gov) helps to reduce administrative burden for the research community and NSF staff,

#### • **Adding and Managing User Roles**

To request a user role, please see the [Add a New Role job aid](https://www.research.gov/common/attachment/Desktop/Single_ID_Help.pdf#page=15). After a user role is requested, the organization's Administrator will receive the request electronically to approve or disapprove it. Additional [information about adding and managing user roles can be found on the Research.gov About Account](https://www.research.gov/research-web/content/aboutaccountmanagement) Management page.

#### • **NSF Help Desk**

 IT system-related and technical questions may be directed to the NSF Help Desk at 1-800-381-1532 (7:00 AM - 9:00 PM ET; Monday - Friday except federal holidays) or via [rgov@nsf.gov](mailto:rgov@nsf.gov).